# CVR100W VPN路由器上的無線分佈系統 (WDS)配置

#### 目標 Ī

無線分佈系統(WDS)允許您連線多個接入點而無需佈線。此功能對管理多個漫遊客戶端和無線 網路非常有用。要建立此類系統,所有WDS裝置都需要設定為相同的WDS配置。WDS的侷限 性在於它只使用靜態有線等效保密(WEP),這是一種非傳統的保證資料安全的方式。這意味著 WDS不支援Wi-FI保護訪問(WPA)或其他更新、更安全的動態金鑰分配技術。要配置WDS,所 有接入點必須使用相同的無線電通道才能相互通訊。本文說明如何在CVR100W VPN路由器上 配置WDS。

### 適用的裝置 Ĩ,

·CVR100W

#### 軟體版本

 $•1.0.1.19$ 

## WDS配置

步驟1.登入到Web配置實用程式並選擇Wireless > WDS。WDS 頁面隨即開啟:

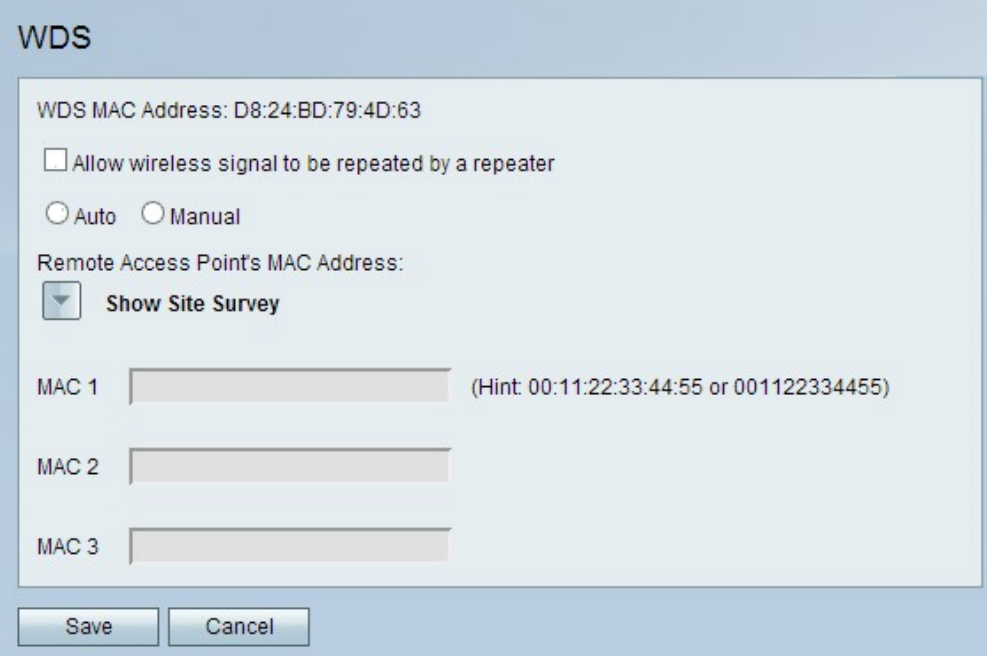

附註:WDS MAC Address欄位指示CVR100W的MAC地址。

步驟2.選中Allow wireless signal to be repeated by a repeater複選框,以使WDS能夠充當中 繼器。在此模式中,接入點充當兩個接入點之間的中介並擴展蜂窩範圍。在中繼器模式下,接 入點沒有到LAN的有線連線。如果不選中該覈取方塊,則不會重複操作。

步驟3.按一下所需的單選按鈕選擇遠端訪問檢測方法。可用選項包括:

·自動 — CVR100W自動檢測遠端接入點。

·手動 — 選擇從可用網路重複訊號的裝置所需的MAC地址。

節省時間:如果按一下「自動」,請跳至步驟8。

步驟4.如果按一下「手動」,請按一下Show Site Survey以檢視所有可用的網路。

·網路名稱(SSID) — 此欄位指示可用網路的名稱。

·通道 — 此欄位指示網路使用的通道。

·安全性 — 此欄位指示網路使用的安全方法。

·訊號 — 此欄位表示網路的可用訊號強度。

·MAC地址 — 此欄位表示網路可用的路由器的MAC地址。

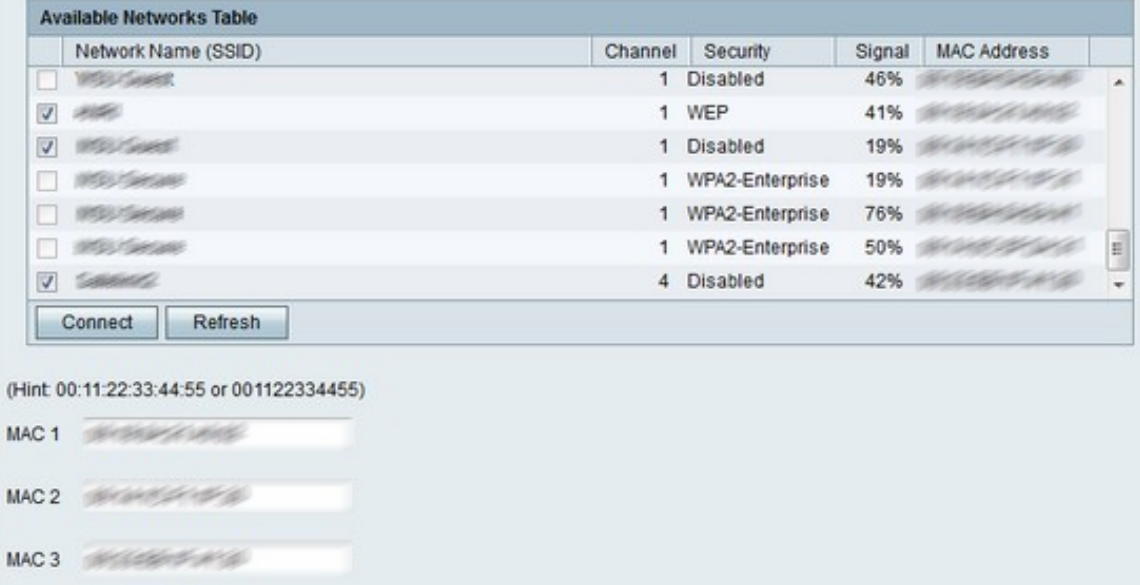

步驟5.(可選)要檢視以前未出現的更多可用網路,請按一下刷新以更新可用網路表。

附註:所需網路的MAC地址也可以在MAC 1至3欄位中輸入的。

步驟6.從「可用網路」(Available Networks)表格中選中要重複的所需網路的覈取方塊。最多可 以選擇三個網路。

步驟7.按一下Connect,將所選網路的MAC位址新增到MAC位址欄位中。

步驟8.按一下Save以儲存變更。